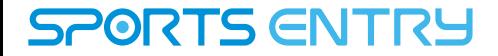

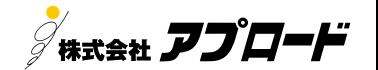

# **記録証ダウンロード手順**

COPYRIGHT © **アプロード** All Rights Reserved.

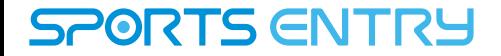

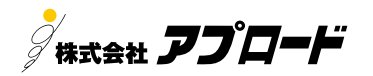

# ①結果ページへアクセス

#### 1. 指定のページより以下の結果ページへアクセスします。

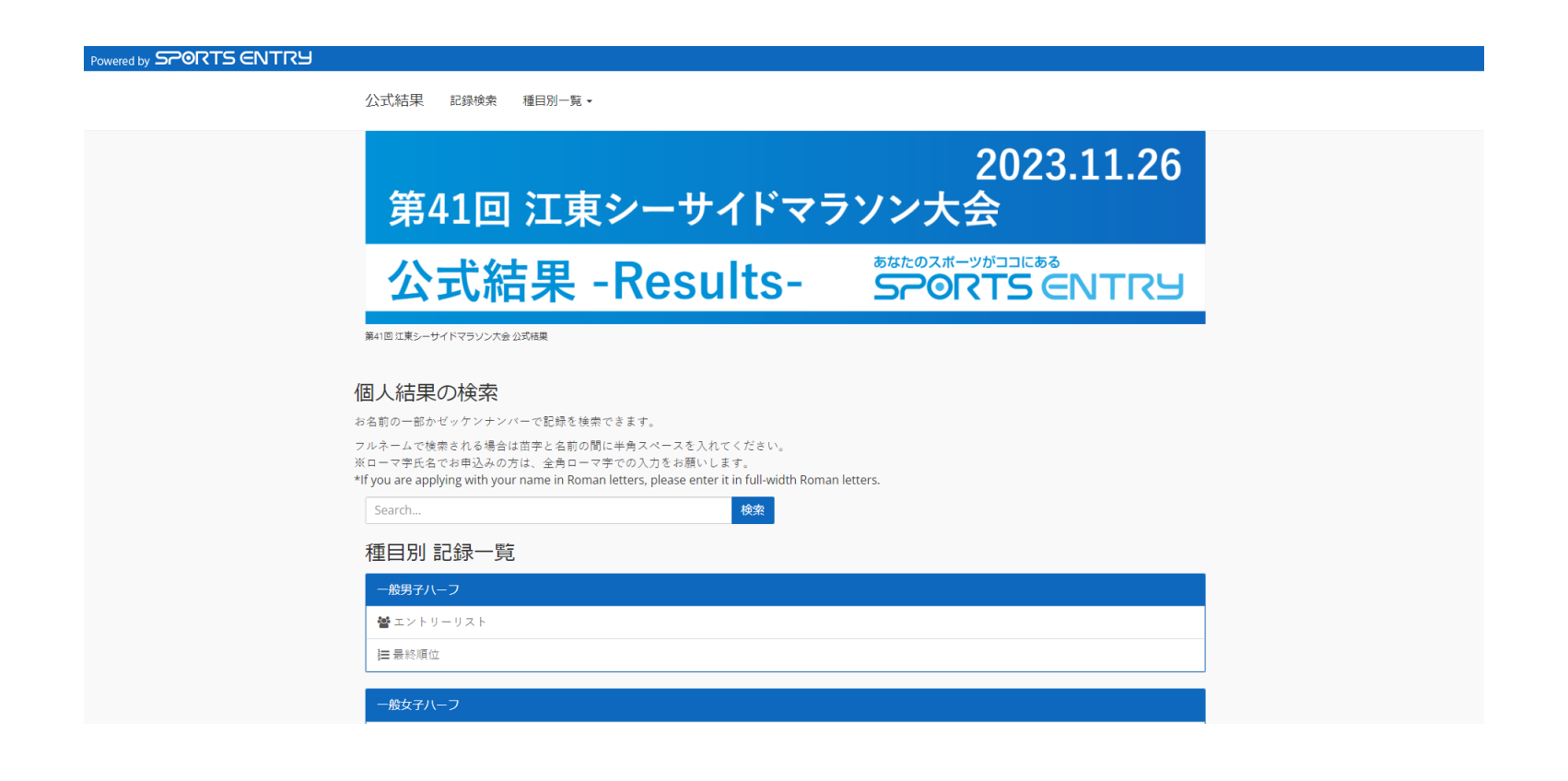

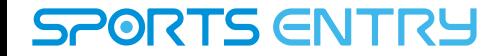

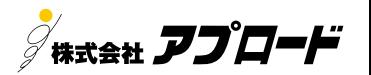

# ②記録の検索

2.個人結果の検索の欄で、【名前の一部】か【ゼッケンナンバー】を入力し、検索を実行し て下さい。

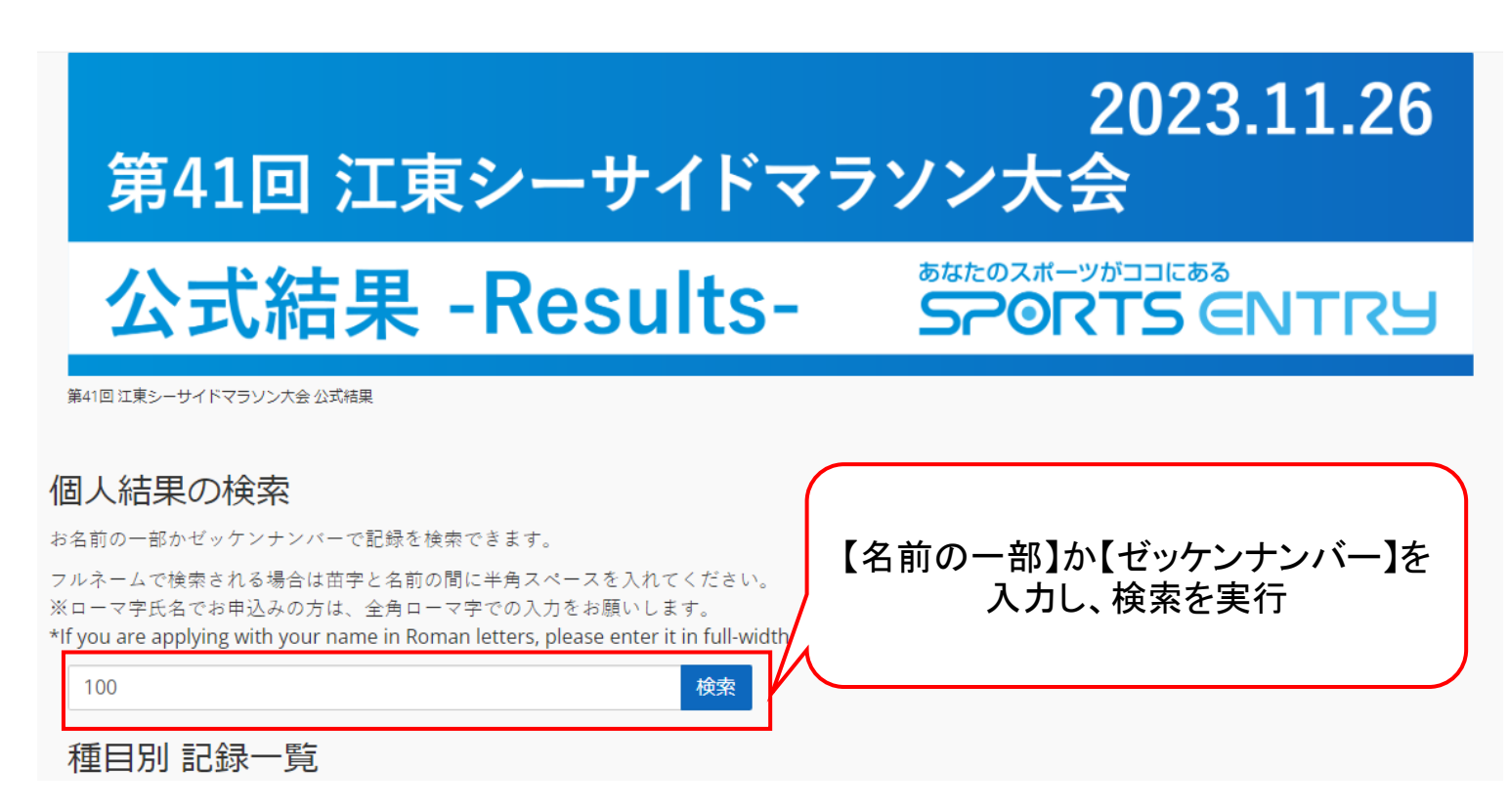

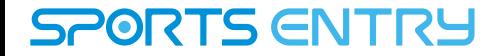

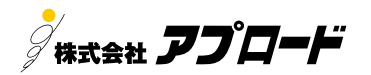

# ②記録の検索

3. 記録検索結果の画面が表示されるので、該当の記録を選択します。

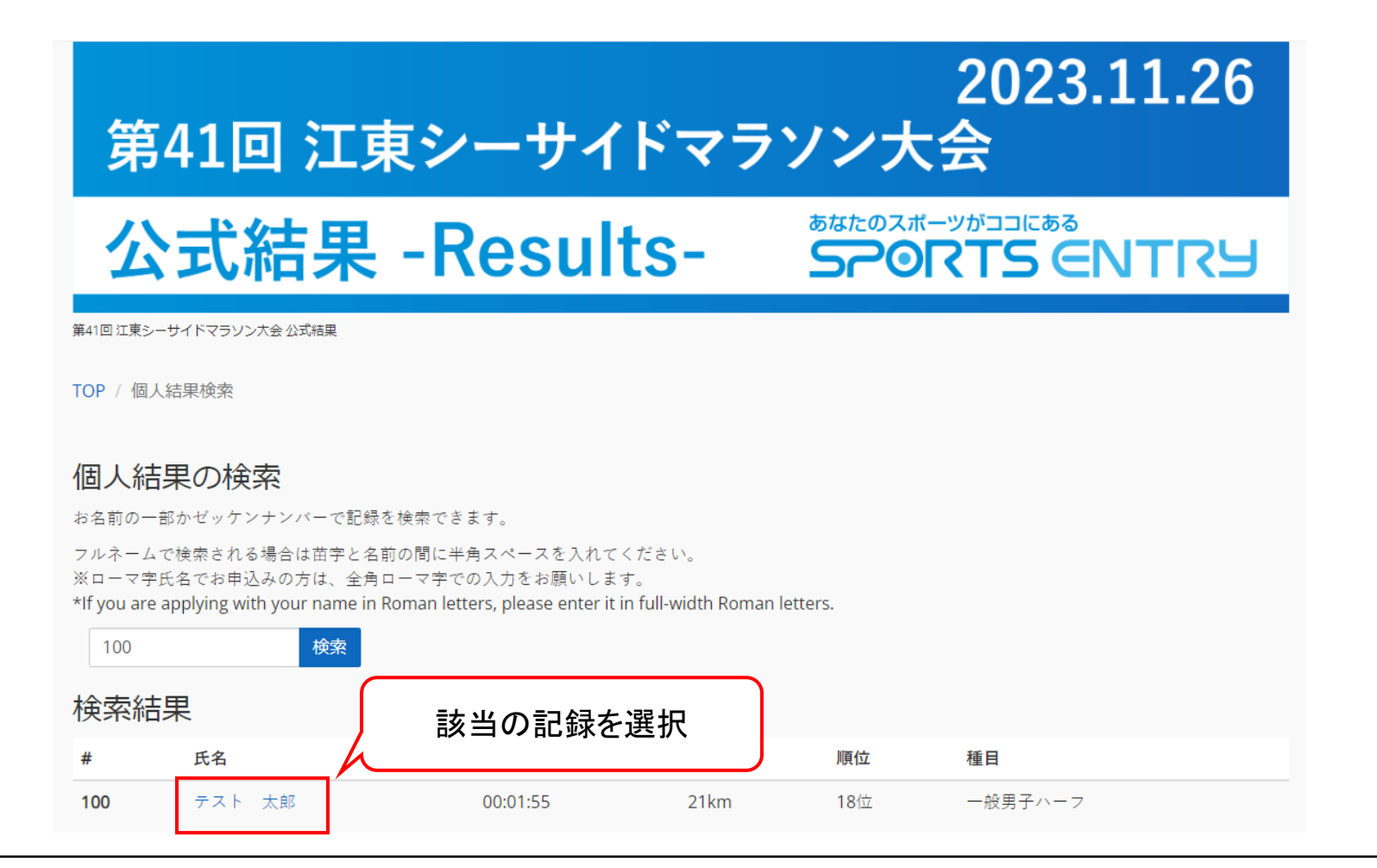

COPYRIGHT © **アプロード** All Rights Reserved. 4

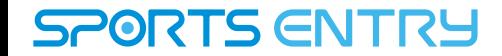

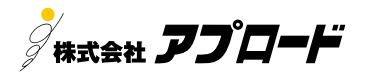

### ③記録書のダウンロード

4. ページ下部にある記録証の項目内で、「本人です」にチェックを入れて、「次へ進む」ボ タンをクリックしてください。

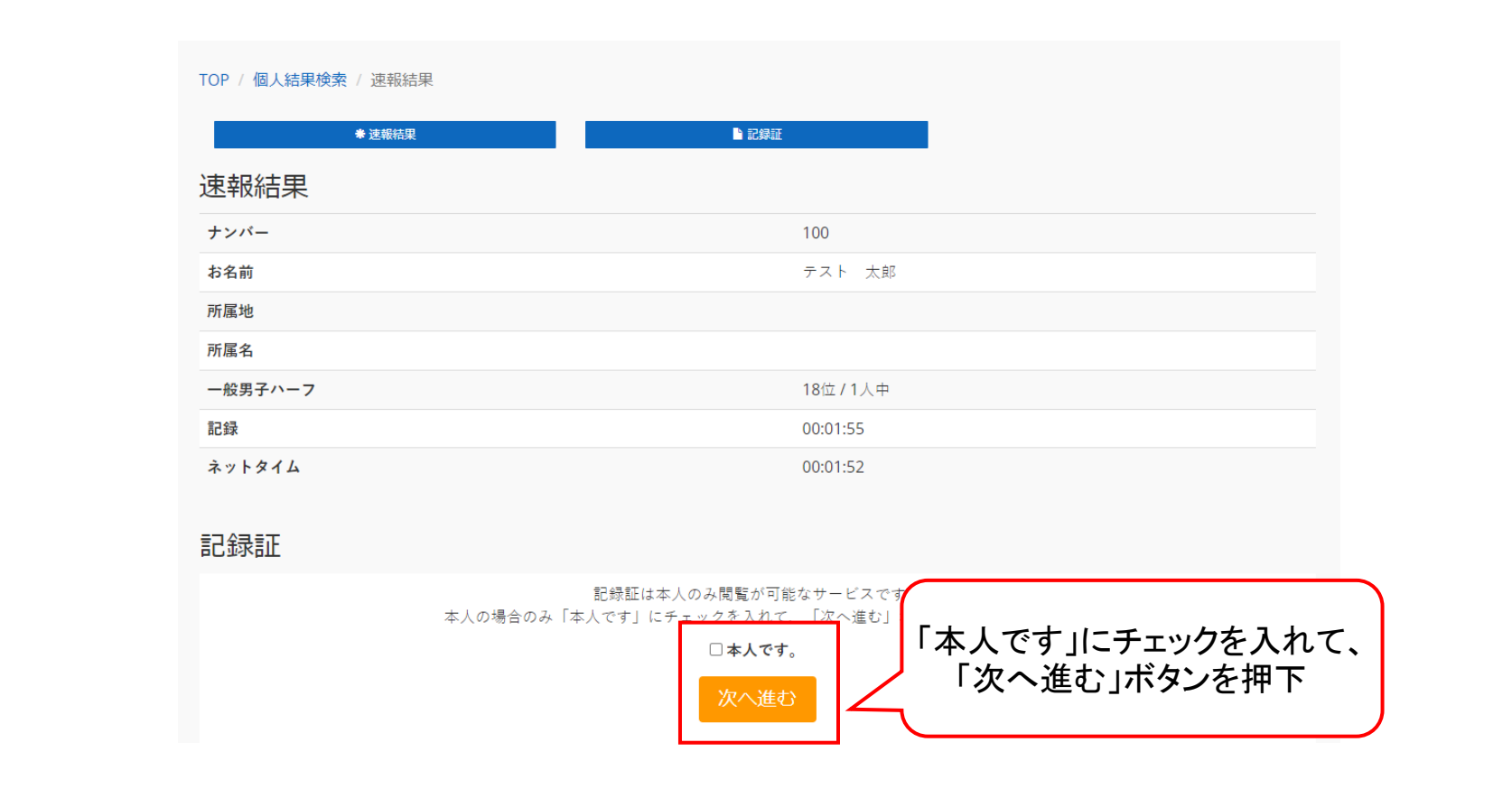

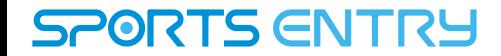

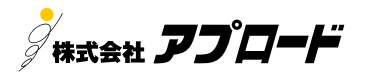

### ③記録書のダウンロード

#### 5. 記録書のデザインを選択し、[記録書を確認する] [PDFをダウンロードする]ボタンをク リックし、完走証をダウンロードします。

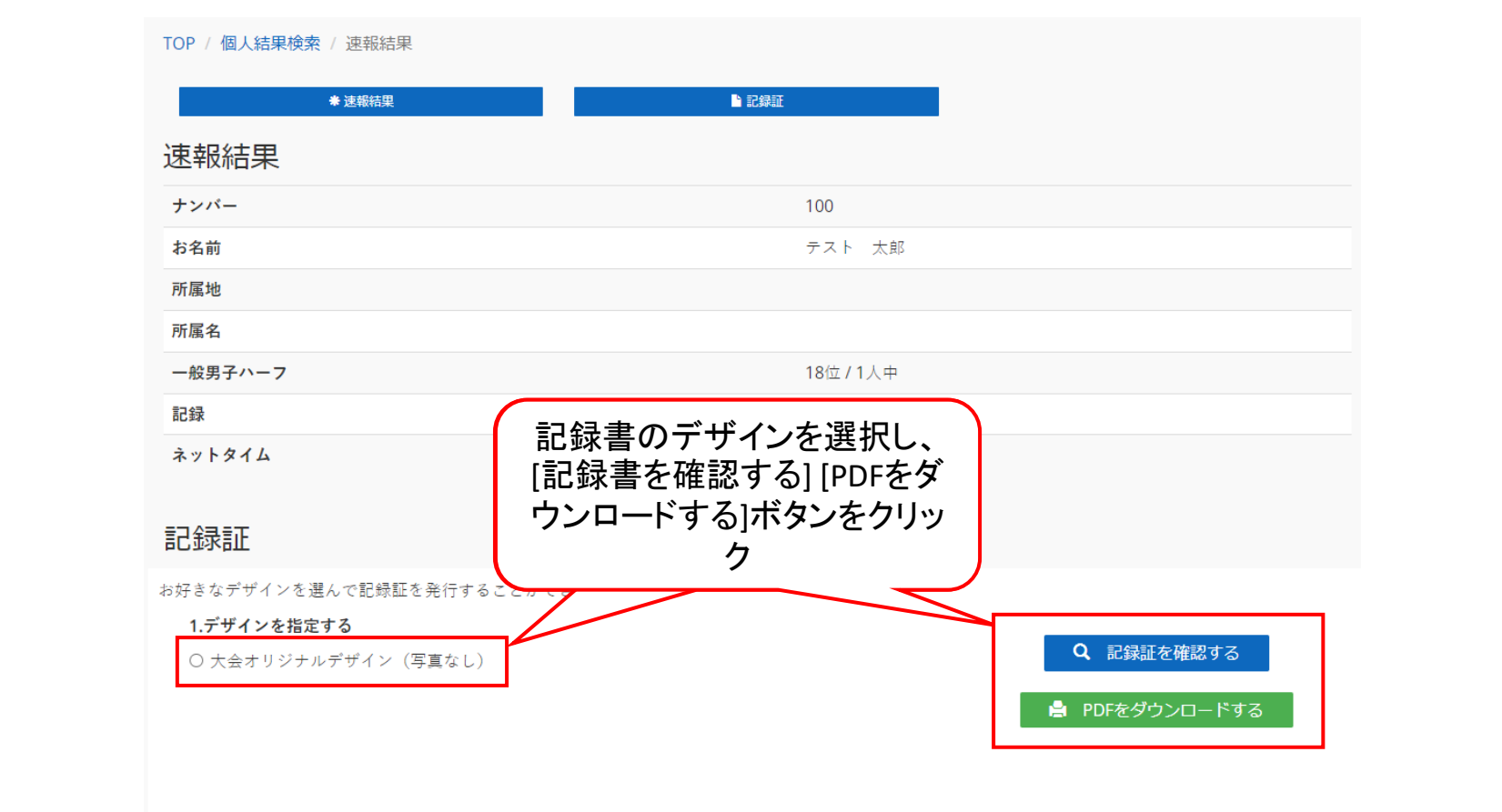